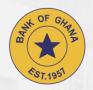

# Collateral Registry Application Software

SYSTEM USER GUIDE v1.0

## Table of Contents

| <ul> <li>Search</li> <li>How to Perform a Search (Unregistered User)</li> <li>How to Perform a Search (Registered User)</li> </ul>                                                                                                    | 3<br>13                                      |
|----------------------------------------------------------------------------------------------------|----------------------------------------------|
| <ul> <li>Online Payment</li> <li>How to Make an Online Payment (Unregistered User)</li> <li>How to Make an Online Payment (Registered User)</li> </ul>                                                                                                    |                                              |
| Security Interest Registration  • How to Register a Security Interest                                                                                                    | 37                                           |
| <ul> <li>Post Registration Activity</li> <li>How to Select a Post registration Activity</li> <li>How to Amend a Registration</li> <li>How to Subordinate a Security Interest</li> <li>How to Transfer a Security Interest to Other Lender</li> <li>How to Register a Notice of Default</li> <li>How to Register a Discharge</li> <li>How to Register a Receiver or Manager</li> <li>How to Register a Realisation without Court Order</li> <li>How to Authorize a Registration and other Post Registration Activities</li> </ul> | 48<br>54<br>59<br>62<br>65<br>68<br>71<br>74 |

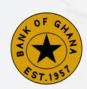

## How to Perform a Search

(Unregistered User)

**PUBLIC** 

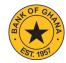

1. Visit <a href="https://www.collateralregistry.gov.gh">https://www.collateralregistry.gov.gh</a> and on the Home Page click "SEARCH THE REGISTRY".

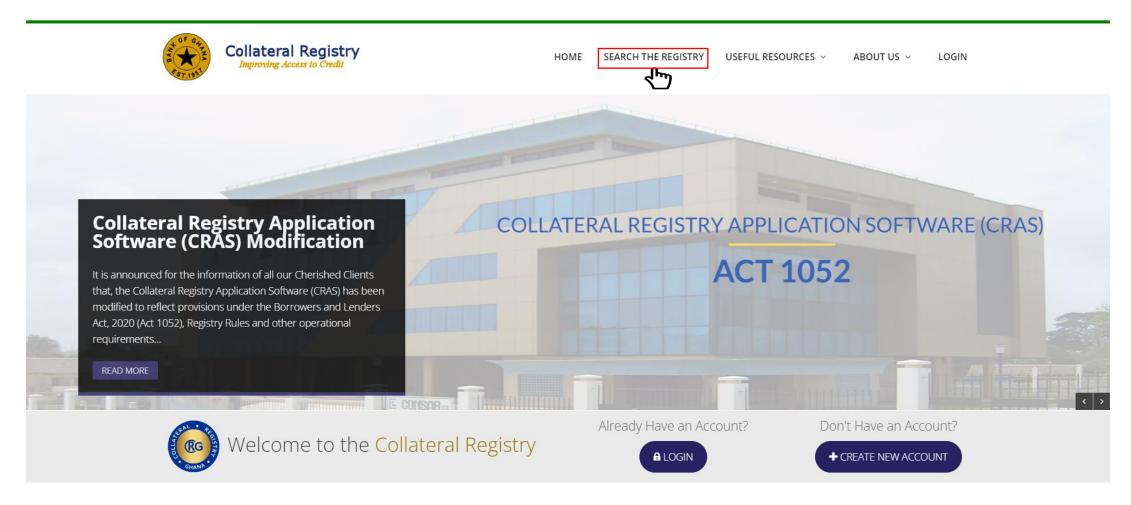

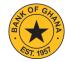

2. Click the **Perform a Search** button to perform a search.

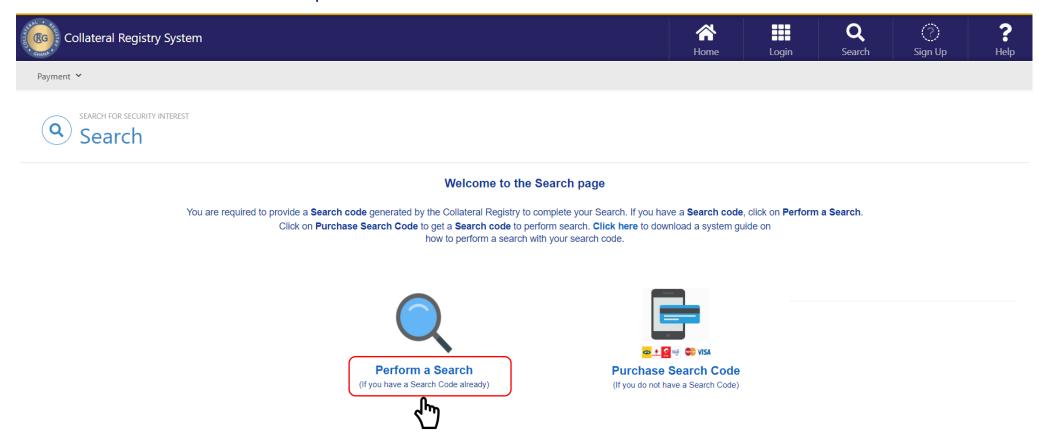

**NB:** If you do not have a **Search code** then click on **Purchase Search Code** to purchase a **Search code** to enable you Perform a Search.

## **Search (Borrower Details)**

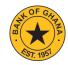

- 3. Enter the **Borrower's Name** and/or **ID Number.**
- 4. Next, click the **Submit Search** button to perform a search.

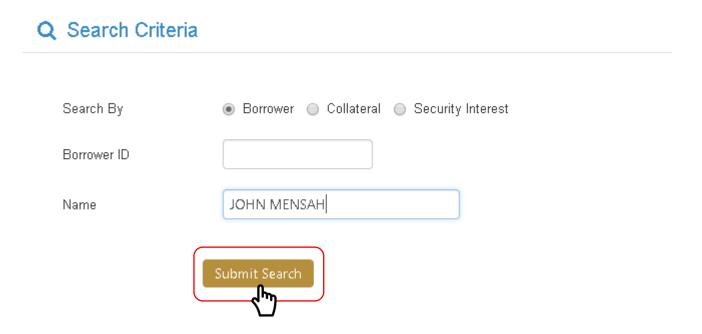

**NB: Borrower ID** may be the **Passport Number, Voter ID, Driver License** or **National ID** of a Borrower (individual), or the **Business Name** or **Registration No**. of the borrowing institution.

## **Search (Collateral Identification Number)**

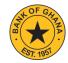

- 5. Click on **Collateral** and then select **Collateral ID** from the dropdown list. Next, enter the unique **Collateral Identification**Number.
- 6. Click the **Submit Search** button to perform a search.

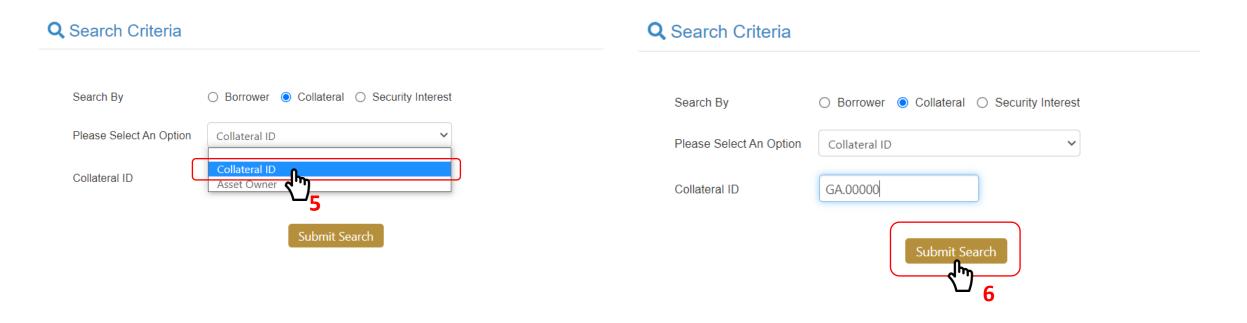

**NB:** You may search using the unique **Collateral Identification Number**. Such as the **Land Title Certificate No. / Deed No**. in the case of landed property or the **Chassis number** in the case of a vehicle.

### **Search (Asset Owner Details)**

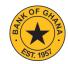

- 7. Click on **Collateral** and then select **Asset Owner** from the dropdown list. Enter **Asset Owner ID** and/or **Name.**
- 8. Next, click the **Submit Search** button to perform a search.

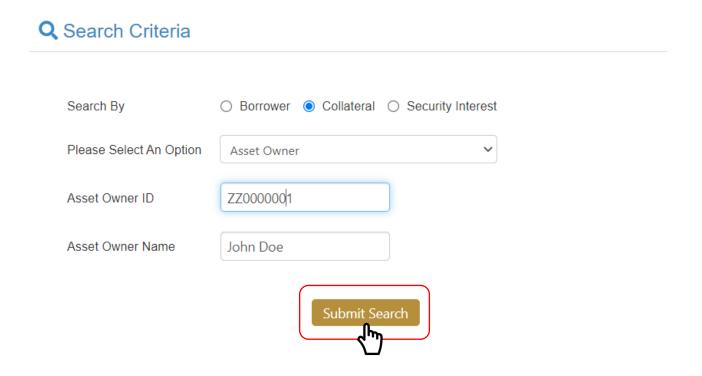

**NB: Asset Owner ID** may be the **Passport Number, Voter ID, Driver License** or **National ID** of the Asset Owner (individual), or the **Business Registration No.** of the Asset Owner (institution).

## **Search (Security Interest Registration Number)**

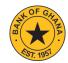

- 9. Enter the **Registration Number** of the **Security Interest.**
- 10. Next, click the **Submit Search** button to perform a search.

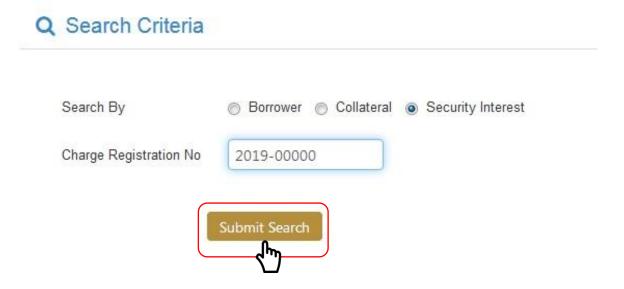

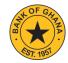

- 11. Enter the **Search Code (PIN)** found on your payment receipt.
- 12. Click the **Get Search Results** button to display the search results..

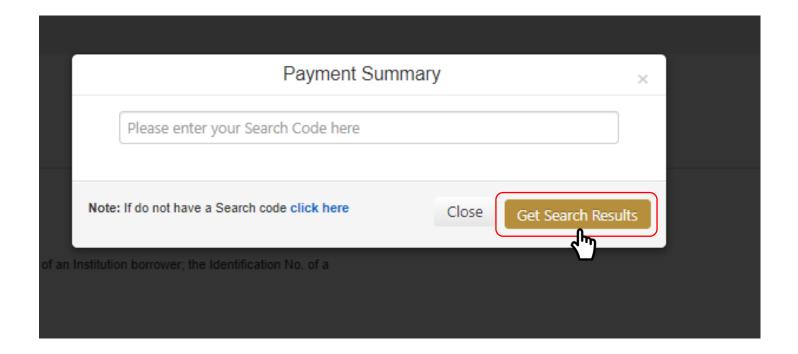

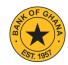

- 13. Once payment has been verified, a number of search items per the search parameter will be displayed.
- 14. Click **OK** to continue.

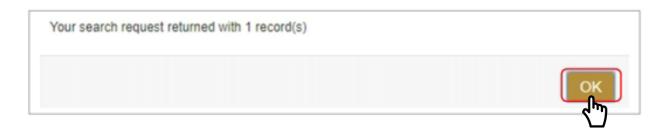

15. Scroll down to display the **Search Results** as shown below.

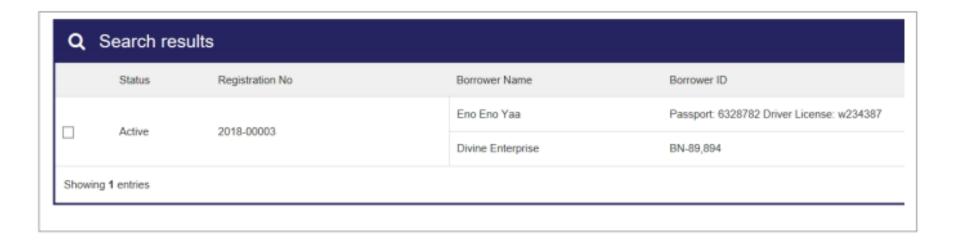

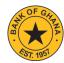

16. Check the checkbox to select the desired search result as shown below.

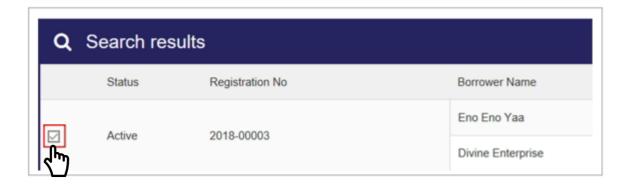

17. Click the **Generate Search Report** button to download the search report as shown.

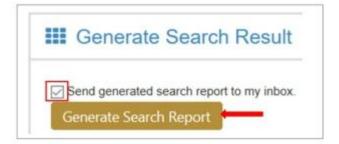

**NB**: Where a search returns zero (0) records, the user may click the **Generate Search Report** button to download the report as shown.

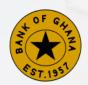

## How to Perform a Search

(Registered User)

PUBLIC 13

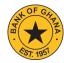

1. Visit <a href="https://www.collateralregistry.gov.gh">https://www.collateralregistry.gov.gh</a> and on the Home Page click "LOGIN".

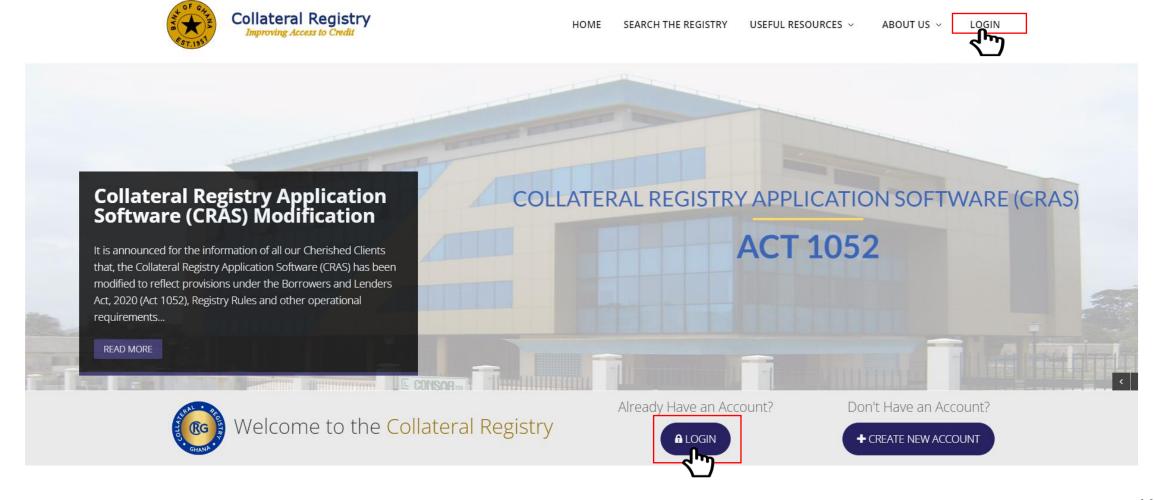

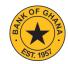

- 2. On the **Login Page** enter your **Username** and **Password.**
- 3. Next, click the **Log In** button.

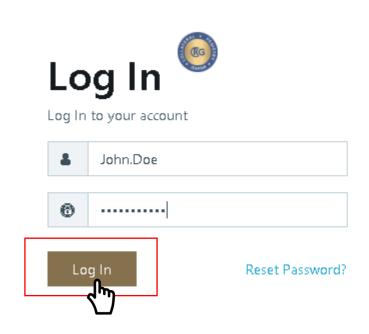

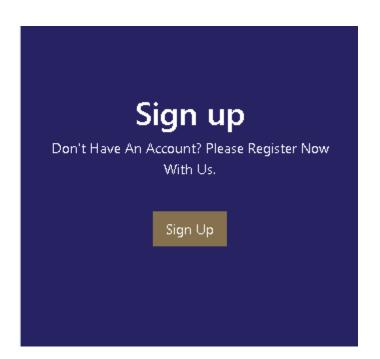

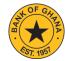

4. On the Dashboard Page, click **Search** on the menu bar and select **Search** from the dropdown menu as shown below.

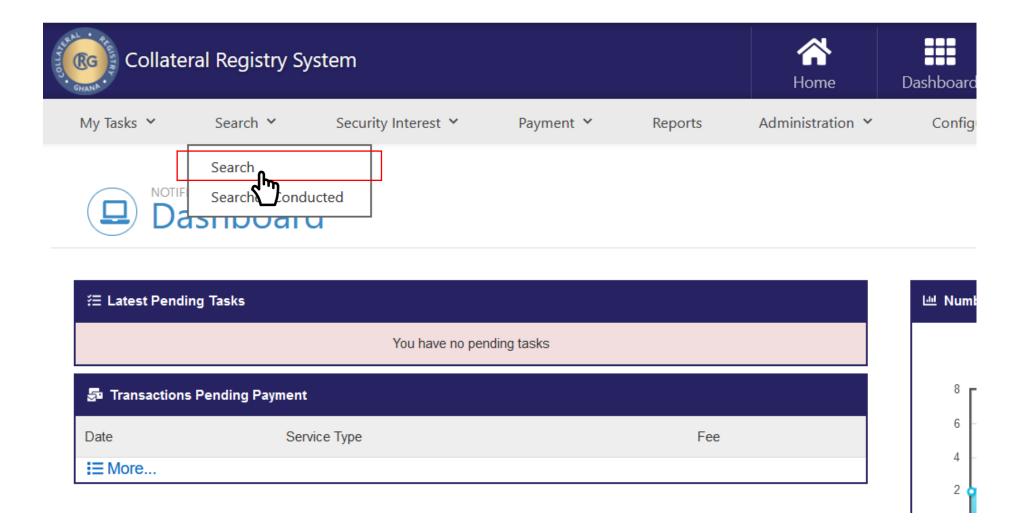

## **Search (Borrower Details)**

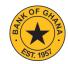

- 3. Enter the **Borrower's Name** and/or **ID Number.**
- 4. Next, click the **Submit Search** button to perform a search.

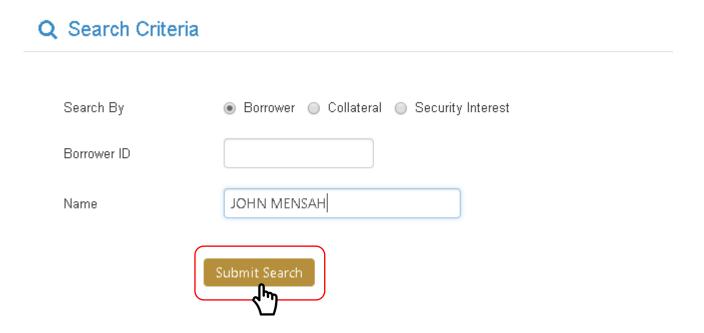

**NB: Borrower ID** may be the **Passport Number, Voter ID, Driver License** or **National ID** of a Borrower (individual), or the **Business Name** or **Registration No**. of the borrowing institution.

## **Search (Collateral Identification Number)**

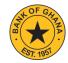

- 5. Click on **Collateral** and then select **Collateral ID** from the dropdown list. Next, enter the unique **Collateral Identification**Number.
- 6. Click the **Submit Search** button to perform a search.

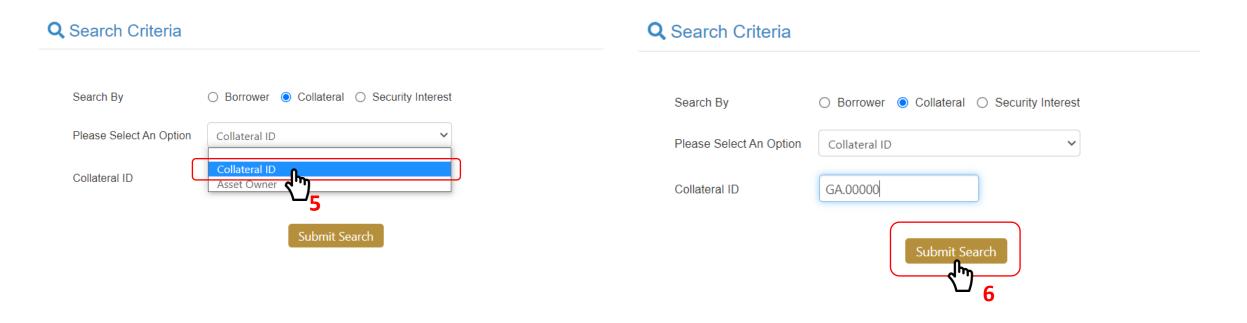

**NB:** You may search using the unique **Collateral Identification Number**. Such as the **Land Title Certificate No. / Deed No**. in the case of landed property or the **Chassis number** in the case of a vehicle.

## **Search (Asset Owner Details)**

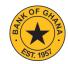

- 7. Click on **Collateral** and then select **Asset Owner** from the dropdown list. Enter **Asset Owner ID** and/or **Name.**
- 8. Next, click the **Submit Search** button to perform a search.

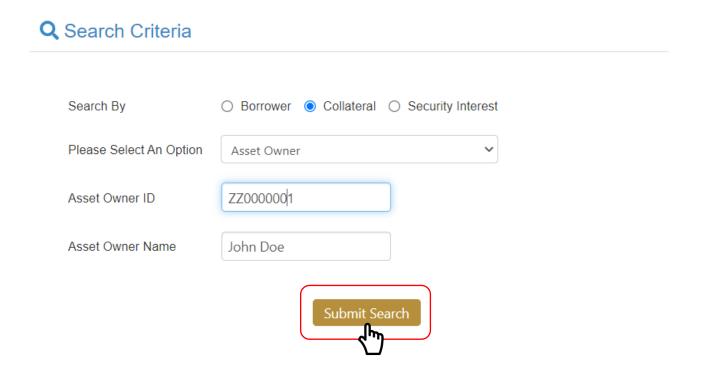

**NB: Asset Owner ID** may be the **Passport Number, Voter ID, Driver License** or **National ID** of the Asset Owner (individual), or the **Business Registration No.** of the Asset Owner (institution).

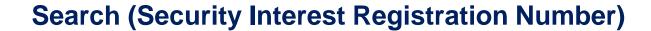

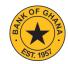

- 9. Enter the **Registration Number** of the **Security Interest.**
- 10. Next, click the **Submit Search** button to perform a search.

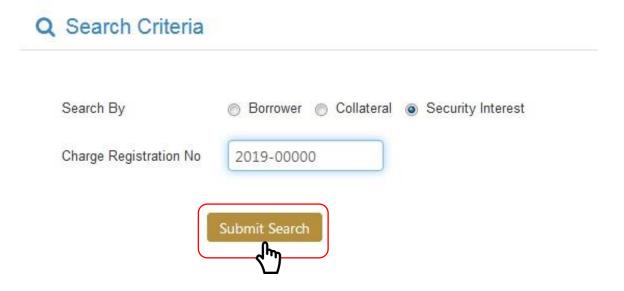

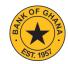

- 11. A number of search items per the search parameter will be displayed.
- 12. Click **OK** to continue.

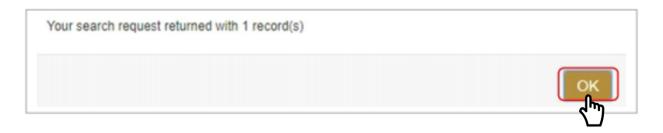

13. The Search Results will then be displayed as shown below.

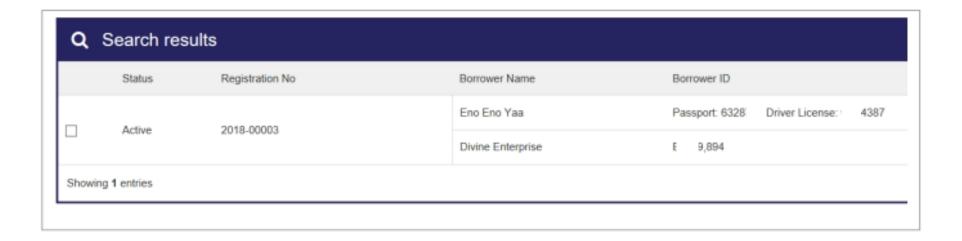

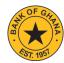

14. Check the checkbox to select the desired search result as shown below.

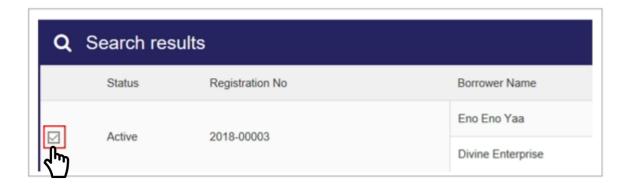

15. Click the **Generate Search Report** button to download the search report as shown.

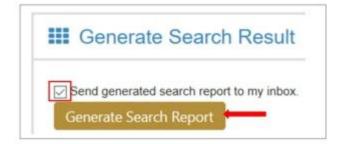

**NB**: Where a search returns zero (0) records, the user may click the **Generate Search Report** button to download the report as shown.

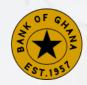

## How to Make an Online Payment

(Unregistered User)

PUBLIC 23

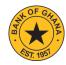

1. Visit <a href="https://www.collateralregistry.gov.gh">https://www.collateralregistry.gov.gh</a> and on the Home Page click "SEARCH THE REGISTRY".

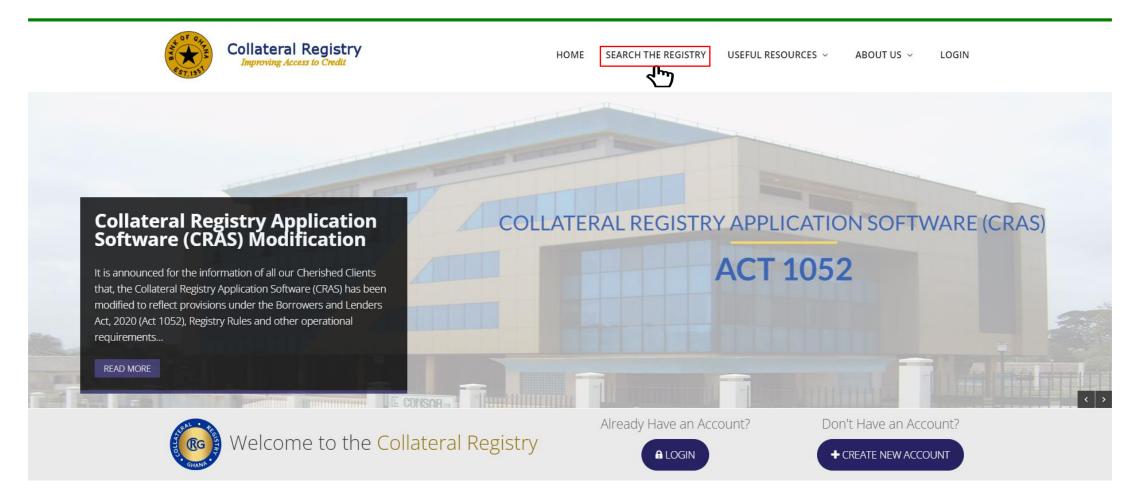

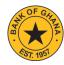

2. Click on **Purchase Search code.** 

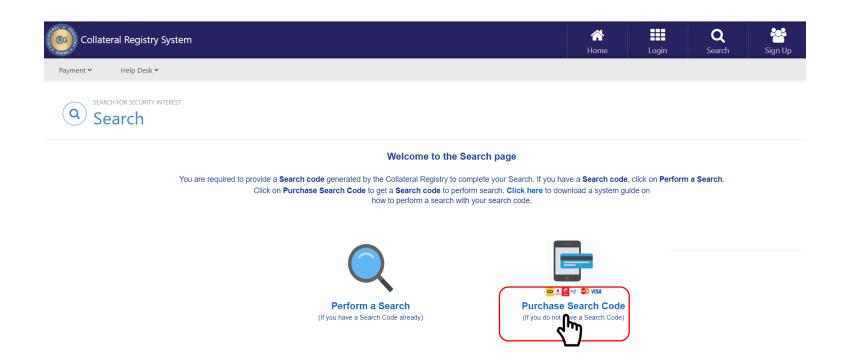

**NB:** If you already have a **Search code**, click on **Perform a Search.** 

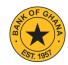

- 3. Provide your **personal information** and **payment information**. Ensure that all mandatory fields are filled.
- 4. Next, click the **Continue** button.

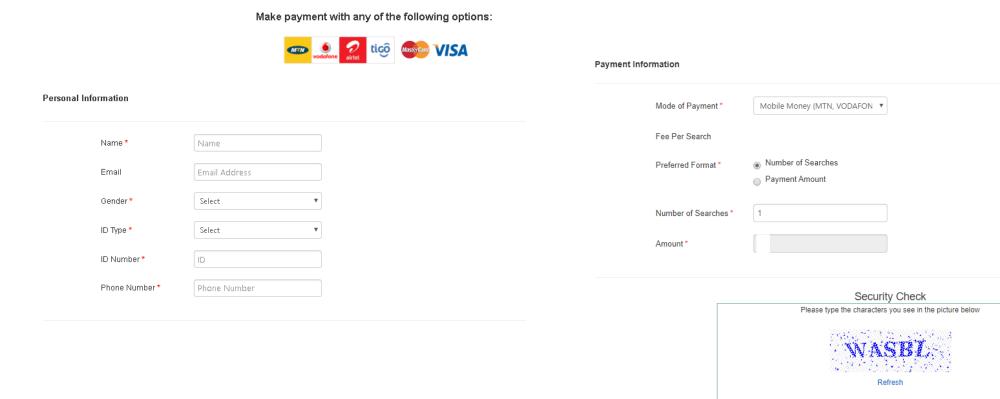

Note: \* Means Required / Mandatory Field

Letters are not case sensitive

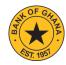

5. Review the information you provided to ensure it is accurate. Next, click the **Pay** button to be redirected to the payment page to complete the transaction.

|               |                |                 | Click here to print Transaction Reference No: T351850020 | Payment Infor |  | rmation               |                                              |  |
|---------------|----------------|-----------------|----------------------------------------------------------|---------------|--|-----------------------|----------------------------------------------|--|
| Personal Info | ormation       |                 |                                                          |               |  | Transaction Reference | TB0DD59420                                   |  |
|               | Name *         | Sharron Quartey |                                                          |               |  | Mode of Payment*      | Mobile Money (MTN, VODAFONE,<br>AIRTEL/TIGO) |  |
|               | Email          |                 |                                                          |               |  | Number of Searches *  | 1                                            |  |
|               | Phone Number * | 0244 XXX XXX    |                                                          |               |  | Amount *              |                                              |  |
|               | Gender*        | Female          |                                                          |               |  | Transaction Charge *  |                                              |  |
|               | ID Type *      | Voter's ld      |                                                          |               |  | Total Amount          |                                              |  |
|               | ID Number*     | xxxxxxxxxx      |                                                          |               |  |                       |                                              |  |
|               |                |                 |                                                          |               |  | <b>∱</b> Back         | Pay                                          |  |

<sup>\*</sup>Note: Take note of your Transaction Reference No: T00XXXXXXXXX. You can use it to track your transaction.

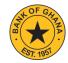

6. After successfully completing the payment, you will receive an SMS notification confirming the status of your transaction.

Thank you for using the Collateral Registry's online payment service. You will receive an SMS notification confirming the status of your transaction. Click here to print Transaction Reference No.: T62E736020. You can use the Transaction Reference No. to track your transaction

Click here to continue to the Search page if you received the Search Code via SMS.

#### Personal Information

Name \* Daniel

0244 XXX XXX

Email

Phone Number \*

Gender \* Male

ID Type \* Voter's Id

\*Note: Take note of your Transaction Reference No: T00XXXXXXXXX You can use it to track your transaction.

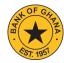

- 7. Next, you will receive another SMS notification from the **Collateral Registry** which will contain the **Search code**.
- 8. Upon receiving the **Search code**, you can now proceed to **perform your search**.

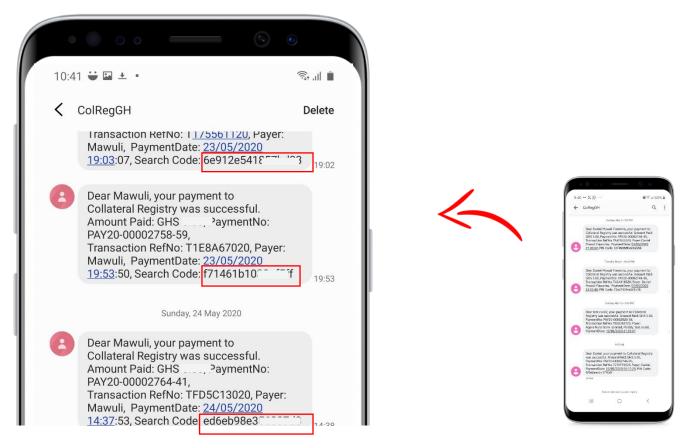

\*Note: Take note of your Transaction Reference No: T00XXXXXXXXX. You can use it to track your transaction.

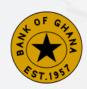

## How to Make An Online Payment

(Registered User)

**PUBLIC** 

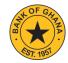

1. Visit <a href="https://www.collateralregistry.gov.gh">https://www.collateralregistry.gov.gh</a> and on the Home Page click "LOGIN".

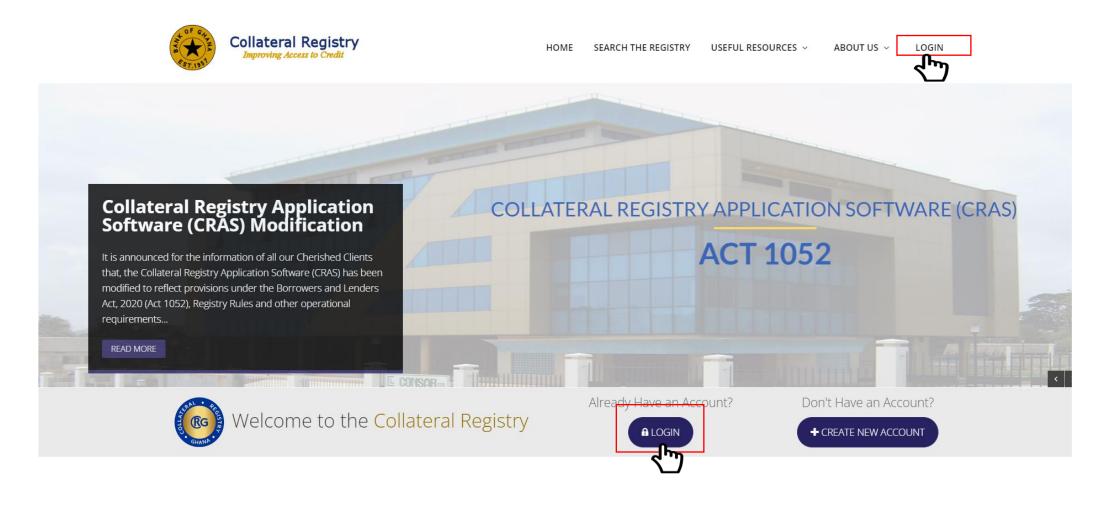

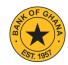

- 2. On the **Login Page** enter your **Username** and **Password.**
- 3. Next, click the **Log In** button.

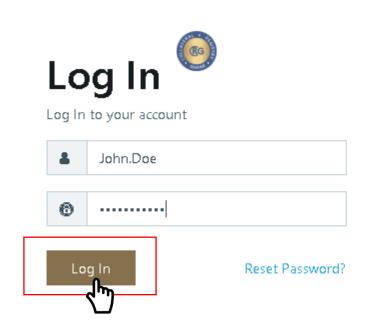

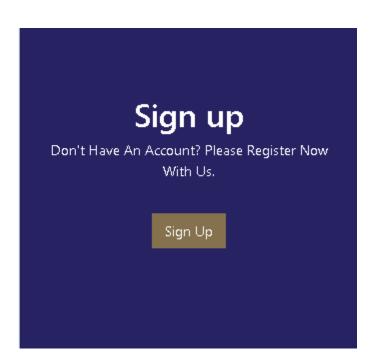

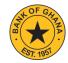

4. On the Dashboard Page, click **Payment** on the menu bar and select **Credit Prepaid Account** from the dropdown menu as shown below.

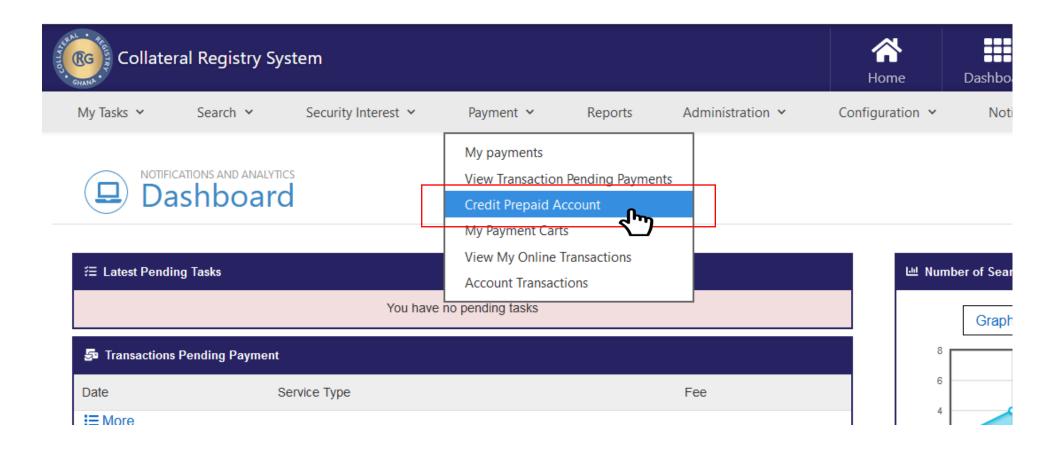

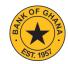

5. Provide the **payment information** and then click on **Continue.** 

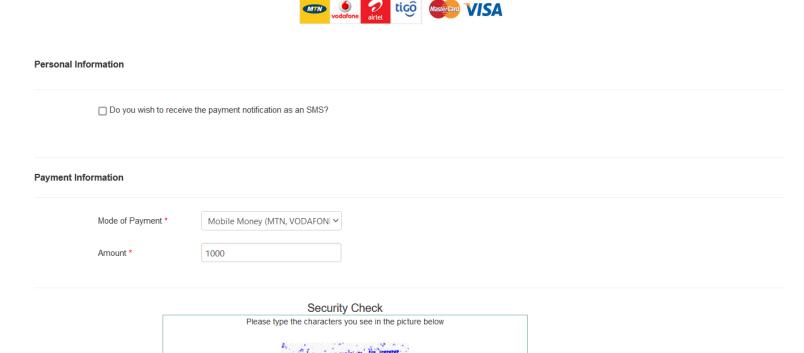

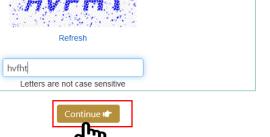

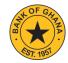

6. Review the information to ensure it is accurate. Next, click the **Pay** button to be redirected to the payment page to complete the transaction.

|                      |                      | Click here to print Transaction Reference No: T0F2129722                                |  |  |  |
|----------------------|----------------------|-----------------------------------------------------------------------------------------|--|--|--|
|                      |                      |                                                                                         |  |  |  |
| Personal Information | Personal Information |                                                                                         |  |  |  |
| Phone Nu             | ımber *              | 0202 (You have opted not to receive an SMS notification on the status of your payment.) |  |  |  |
|                      |                      |                                                                                         |  |  |  |
| Payment Information  |                      |                                                                                         |  |  |  |
| Transacti            | on Reference         | TOF                                                                                     |  |  |  |
| Mode of F            | Payment *            | Mobile Money (MTN, VODAFONE, AIRTEL/TIGO)                                               |  |  |  |
| Amount *             |                      | 1,000.00                                                                                |  |  |  |
| Transacti            | on Charge *          | 18.33                                                                                   |  |  |  |
| Total Amo            | ount                 | 1,018.33                                                                                |  |  |  |
| Back                 |                      | Day 🚍                                                                                   |  |  |  |
| Dack                 |                      | Pay :                                                                                   |  |  |  |

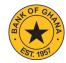

7. After successfully completing the payment, you will receive an SMS notification confirming the status of your transaction (if you checked the SMS notification option).

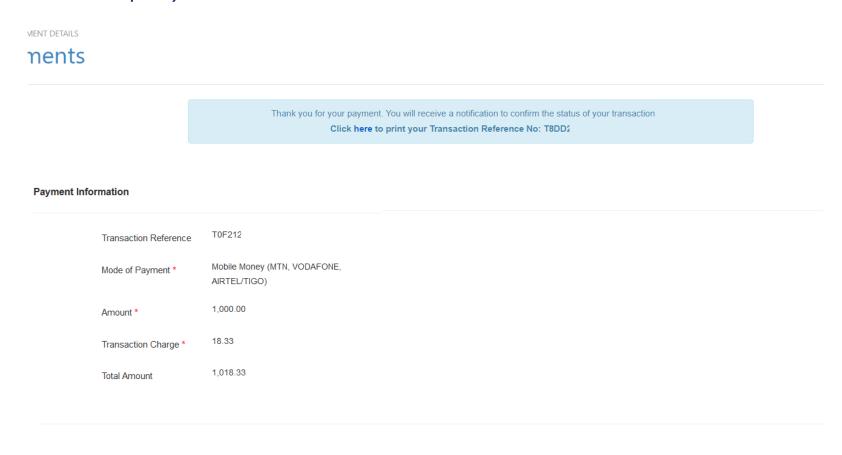

\*Note: Take note of your Transaction Reference No: T00XXXXXXXXX. You can use it to track your transaction.

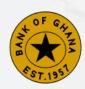

## How to Register a Security Interest

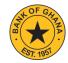

• Visit <a href="https://www.collateralregistry.gov.gh">https://www.collateralregistry.gov.gh</a> and on the Home Page click "LOGIN".

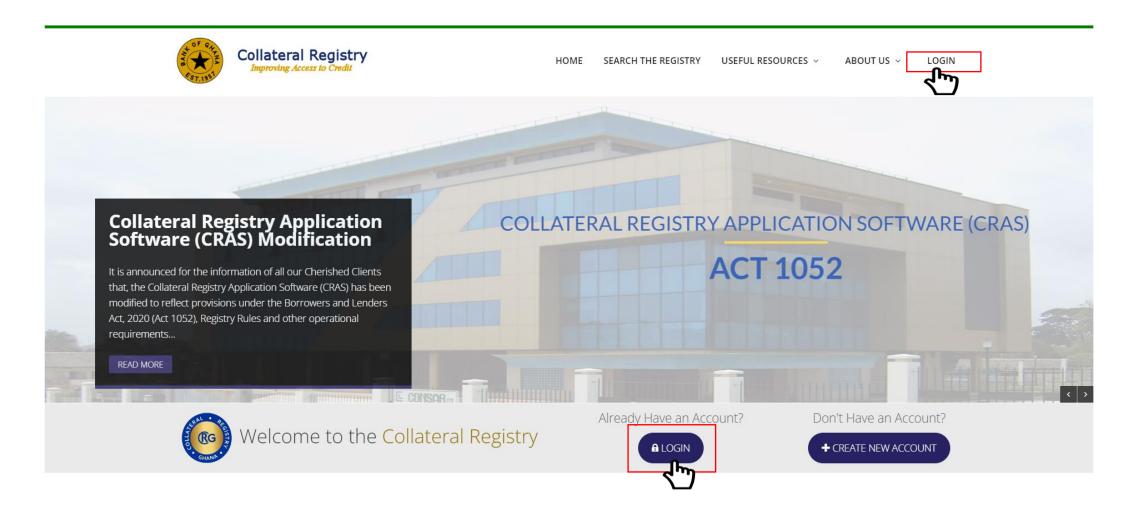

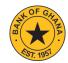

- On the **Login Page** enter your **Username** and **Password.**
- Next, click the **Log In** button.

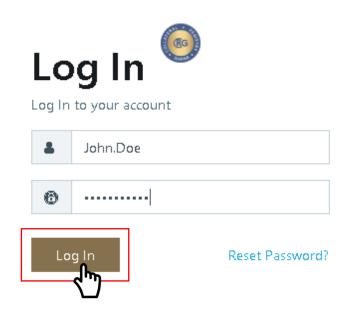

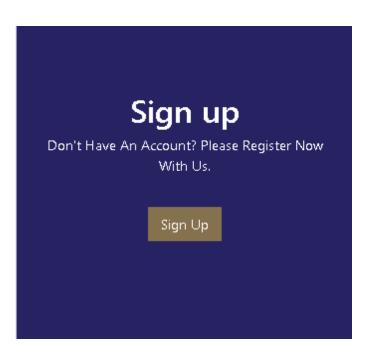

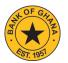

- On the Dashboard Page, click **Security Interest** on the menu bar and select **Create New Security Interest** from the dropdown menu as shown below.
- Next, Select 'Security Interest transaction type' and click on **Continue**.

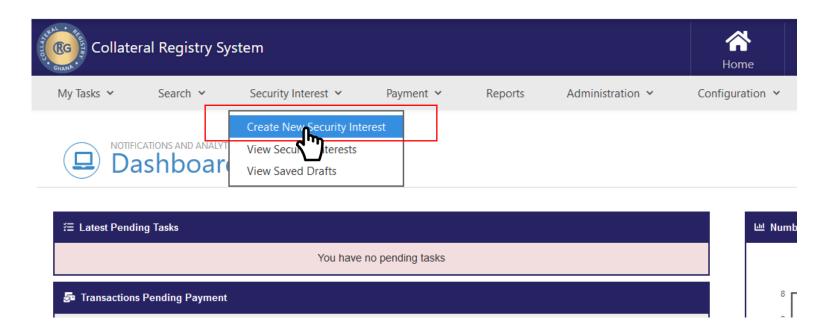

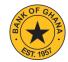

• On the **Security Interest Registration** page, provide the **Security Interest Details.** Ensure that all mandatory fields are filled.

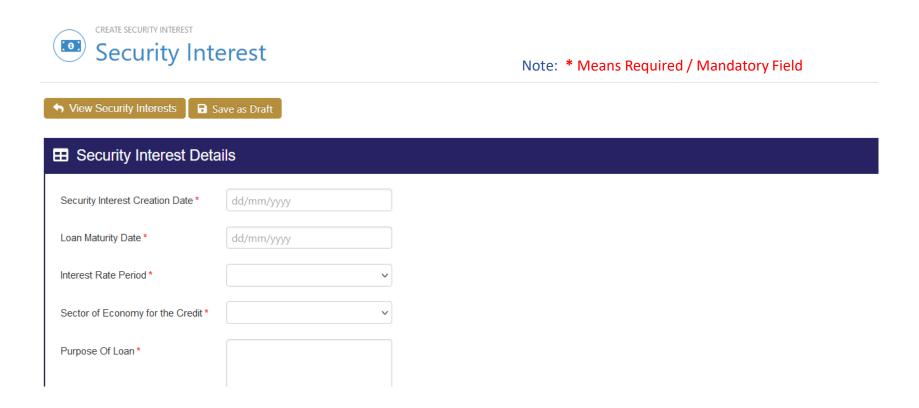

**NB:** You can use the **"Save as Draft"** button to save your progress and continue later if you are unable to complete the Security Interest Registration process.

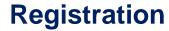

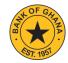

• Under the **Registration Information** section, select **Lender** and provide the required information in the fields provided.

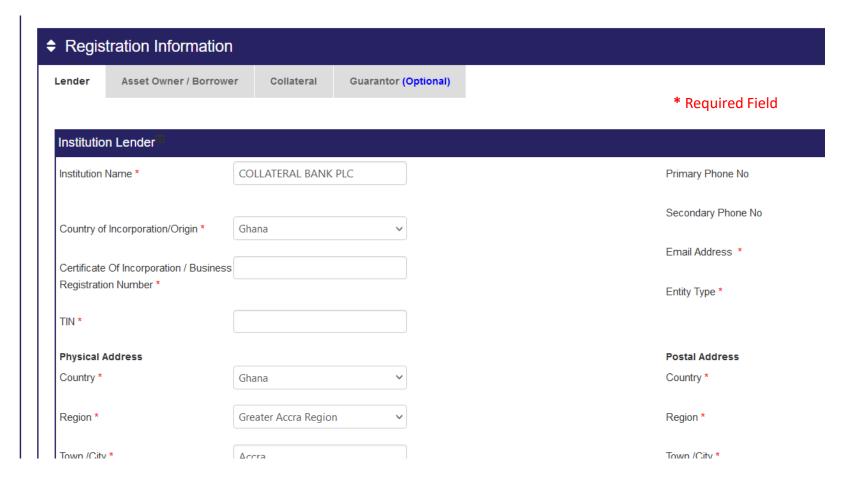

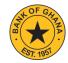

• Select **Asset Owner/Borrower** and the appropriate **Asset Owner/Borrower type** button to add the **Asset Owner/Borrower** details.

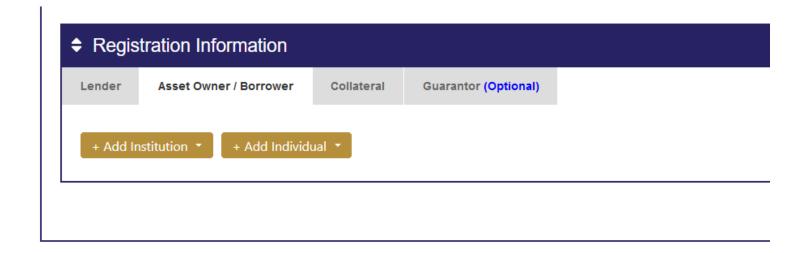

• Select the **Add Institution** button if the **Asset Owner/Borrower** is an institution or the **Add Individual** button if the **Asset Owner/Borrower** is an Individual. Where there are two or more **Asset Owners/Borrowers**, reselect the appropriate **Asset Owner/Borrower type** button and fill all mandatory fields where applicable.

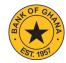

• Next, select **Collateral** to add the **Collateral details**.

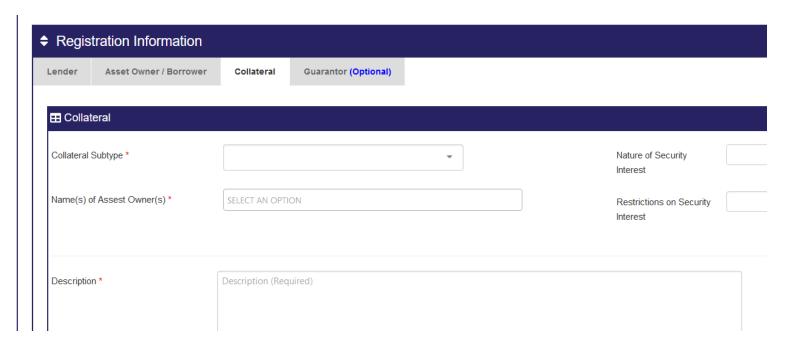

- Select the **Nature Of Security Interest** by choosing from the options in the dropdown list, fill the **Restrictions on Security Interest** field where applicable, select the **Collateral Subtype** from the drop down list, enter the **Serial Number** (for all serial numbered collateral as specified in the regulations), and the **Description** of the collateral in their respective fields.
- For additional collateral, select the **Add New Collateral** button.

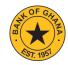

- Where applicable, click the **Guarantor** tab to add the Guarantor's details.
- After making sure that all the required information has been provided on the **Security Interest**, check the **Acknowledgement** checkbox to confirm that the Borrower's authorisation has been given.
- Next, click the **Register Security Interest** button.

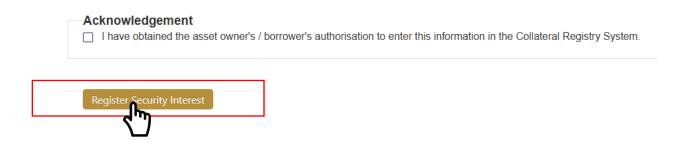

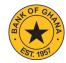

• Information on the Security Interest will then be displayed on the screen for final review.

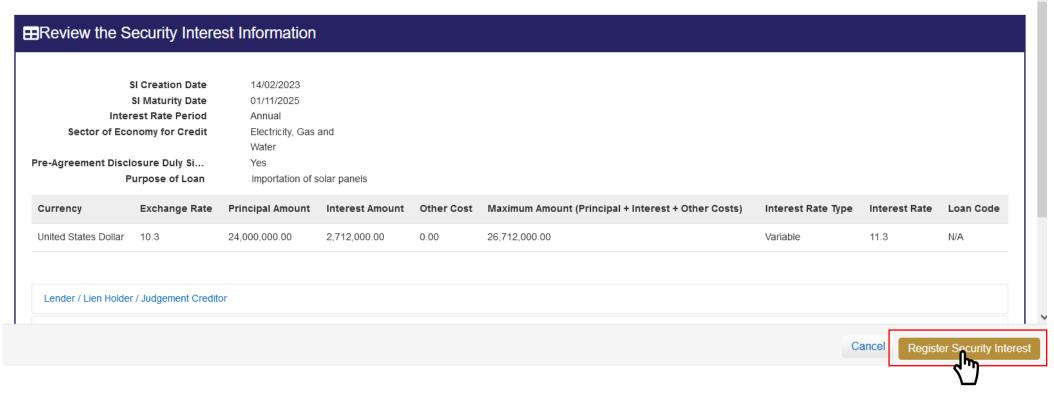

• Select the **Register Security Interest** button again to confirm the registration or the **Cancel** button to return to previous page.

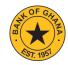

• After successfully registering the Security Interest, a confirmation message will be displayed as shown below.

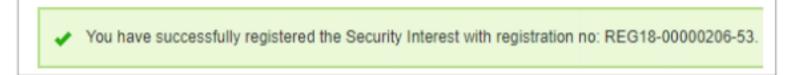

Note: If the **Security Interest Creation date** (i.e. the date on which the agreement was signed) exceeds **28 days**, the **Registration** (late registration) will require authorization from the **Registrar**.

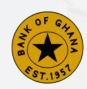

## How to Select a Post Registration Activity

#### **Post - Registration Activities**

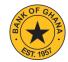

Visit <a href="https://www.collateralregistry.gov.gh">https://www.collateralregistry.gov.gh</a> and on the Home Page click "LOGIN".

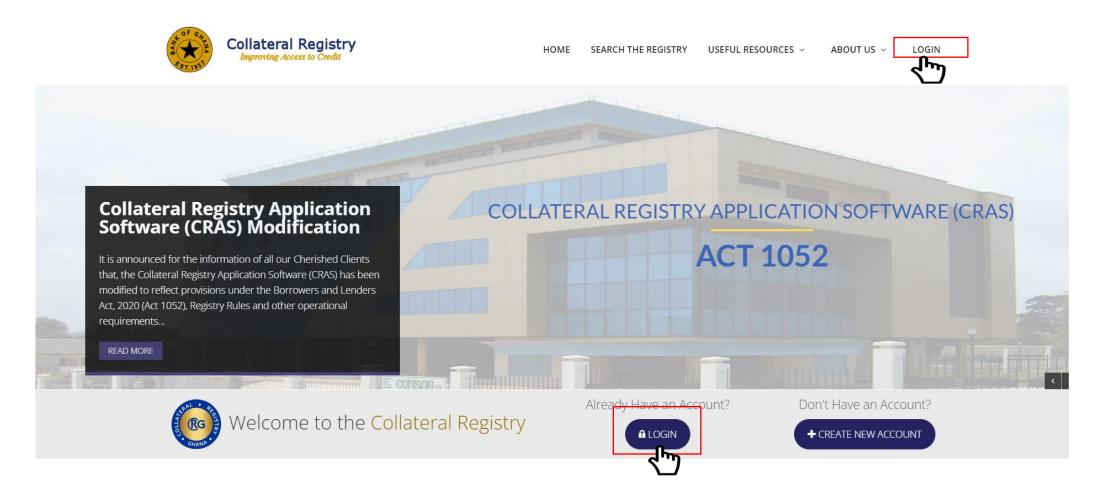

## **Post - Registration Activities**

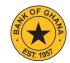

- On the **Login Page** enter your **Username** and **Password.**
- Next, click the **Log In** button.

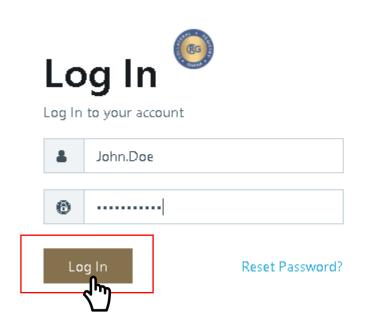

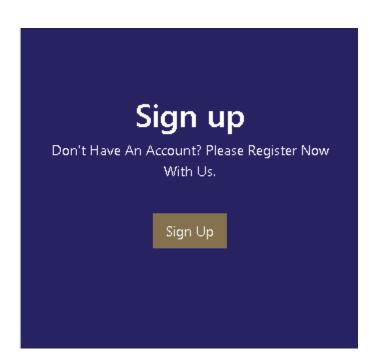

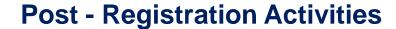

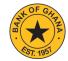

• Click **Security Interest** on the menu tab and select **View Security Interests** from the dropdown menu to open the **My Security Interests** page.

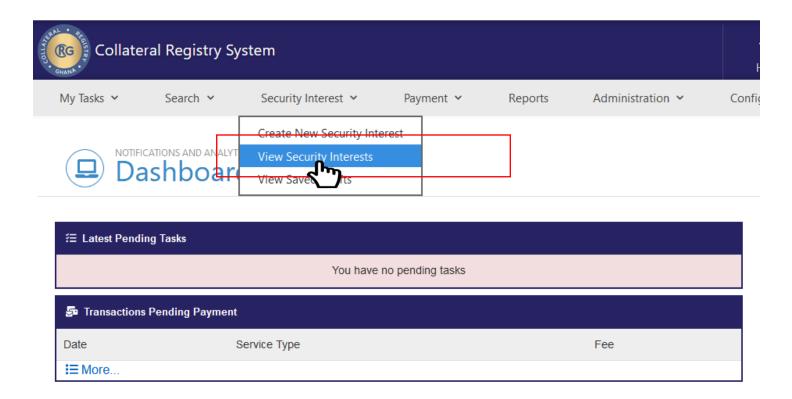

#### **Post – Registration Activities**

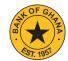

• From the **Actions column**, click the **Post Registration Activities** icon of the Security Interest you want to perform the activity on to display the Post Registration page. .

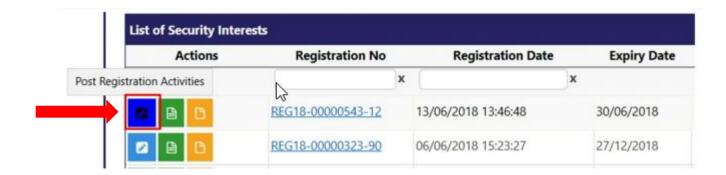

• Legend:

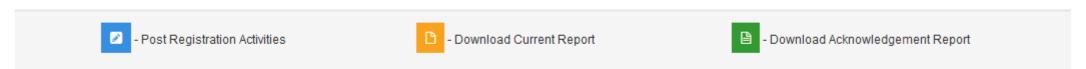

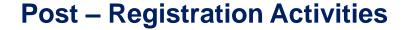

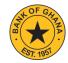

• On the **Post Registration Activity Page**, select the **Security Interest Activity** you wish to perform from the option list and click on the **Continue** button.

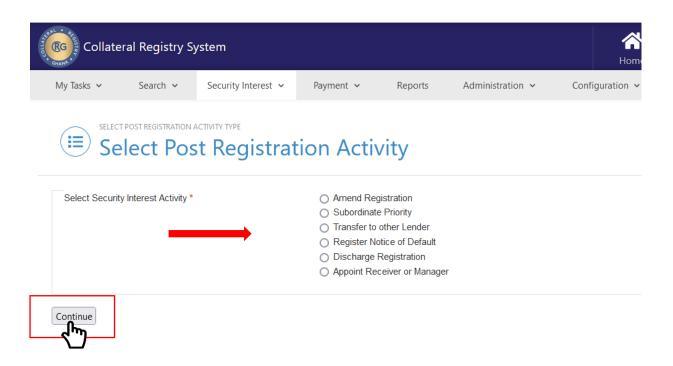

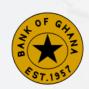

## Post Registration Activities How to Amend a Registration

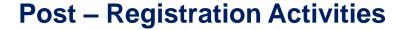

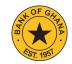

- To initiate the Amend registration activity, follow the steps under 'How to Select a Post Registration Activity' and select **Amend**Registration from the list of options.
- Click the **Continue** button to display the **Amendment page.**

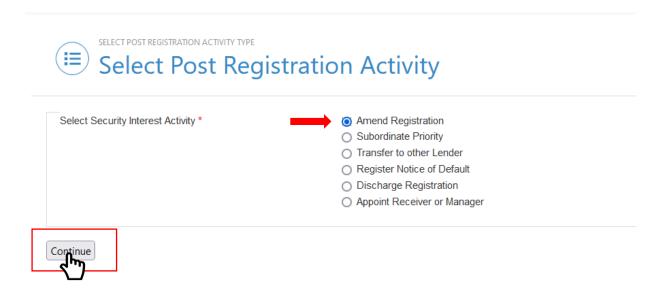

### **Post – Registration Activities**

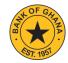

• Edit the details of the **Security Interest**.

**■ Security Interest Details** 2018-79 Registration No Interest Rate Period \* Annual 20 December, 2018 15:50:10 Registration Date Sector of Economy for the Credit 3 Construction 19 December, 2018 Security Interest Creation Date Purpose Of Loan \* Procurement of Equipments 23/05/2028 Loan Maturity Date \* Pre-Agreement Disclosure Duly O Yes O No Signed \* Maximum Amount Currency \* Exchange Rate \* Principal Loan Amount \* Interest Amount \* Other Cost \* (Principal + Interest + Other Interest F Costs) \* v 0.0 0.00 0.00 0.00 8,000,000.00 United States Dollar Fixed

Note: \* Means Required / Mandatory Field

NB: The **Security Interest Creation Date** and **Registration Date** fields cannot be amended.

## **Post – Registration Activities**

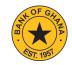

• After ensuring that all mandatory fields have been filled, check the **Acknowledgement** checkbox to confirm that the Borrower's authorisation has been given.

| Acknowledgement  I have obtained the asset owner's / borrower's authorisation to enter this information in the Collateral Registry System 1. |  |
|----------------------------------------------------------------------------------------------------|--|
| Register Security Interest                                                                                                    |  |

• Click the **Register Security Interest** button to effect the changes.

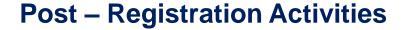

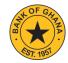

- A preview of the amended Security Interest will be displayed on the screen for final review.
- Click the **Amend Security Interest** button to confirm the amendment or click the **Cancel** button to cancel the amendment and return to the previous page.

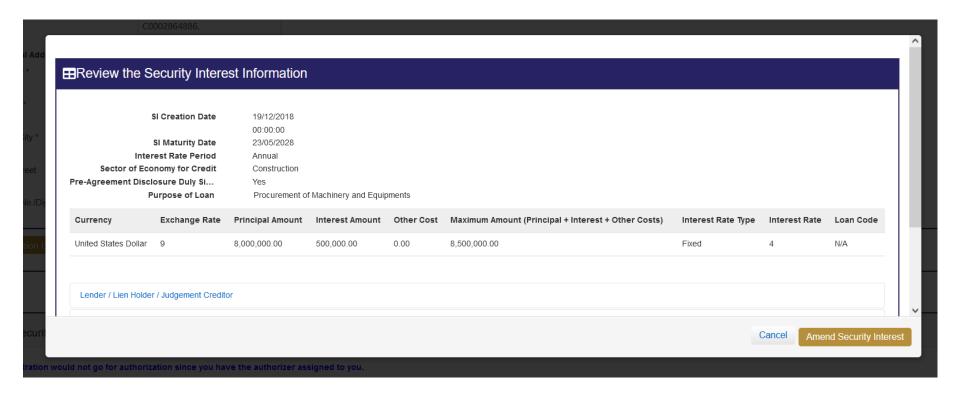

• After successfully amending the registration, a confirmation message will be displayed as shown below.

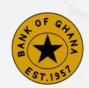

# Post Registration Activities How to Subordinate a Security Interest

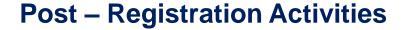

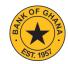

- To initiate the Subordinate Priority activity, follow the steps under 'How to Select a Post Registration Activity' and select **Subordinate Priority** from the list of options.
- Click the **Continue** button to display the **Subordinate Priority page.**

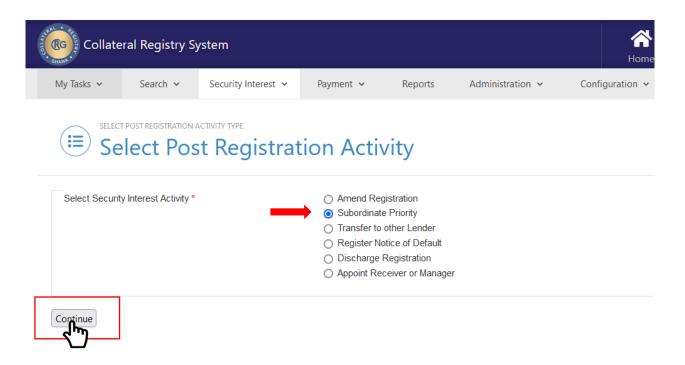

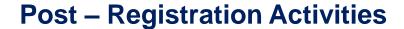

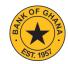

- Provide the security interest registration number of the subordinated security interest notice and select associated collateral.
- Next, click the **Register Subordination of Priority** button.

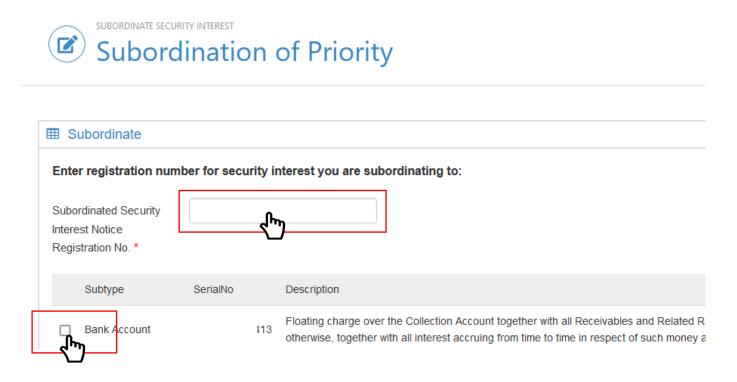

• After successfully registering the subordination of priority, a confirmation message will be displayed.

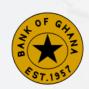

## **Post Registration Activities**

## How to Transfer a Security Interest to Other Lender

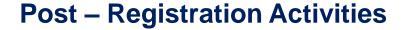

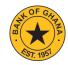

- Follow the steps under 'How to Select a Post Registration Activity' and select **Transfer to other Lender** from the list of options.
- Click the **Continue** button to display the **Transfer to other Lender page.**

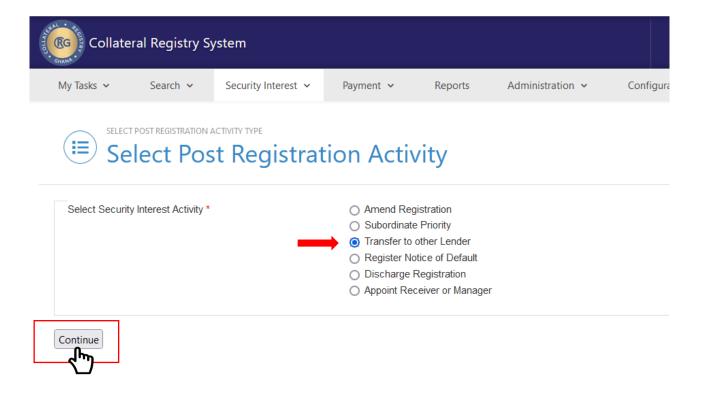

#### **Post – Registration Activities**

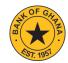

- Search for client by using Client Code or Client Name.
- Next, click the Find Client button.

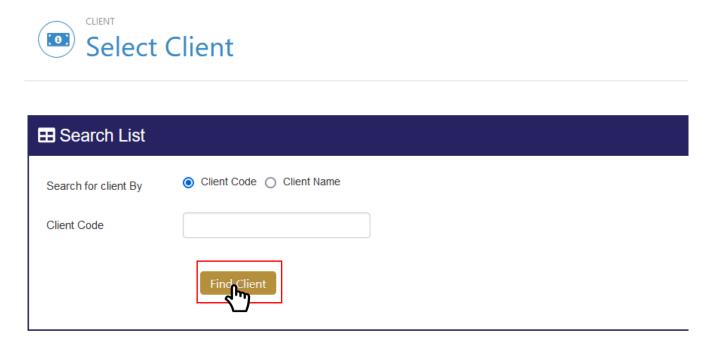

- Review the information in the "Client Summary View" section and click on "Continue with this client" button.
- Verify the "Transferee Details" and click on the "Submit Transfer Request" to proceed with the transfer of the Security Interest.
- After successfully registering the subordination of priority, a confirmation message will be displayed.

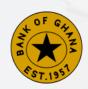

## Post Registration Activities How to Register a Notice of Default

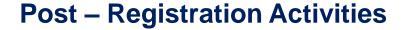

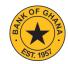

- Follow the steps under 'How to Select a Post Registration Activity' and select Register Notice of Default from the list of options.
- Click the **Continue** button to display the **Register Notice of Default page.**

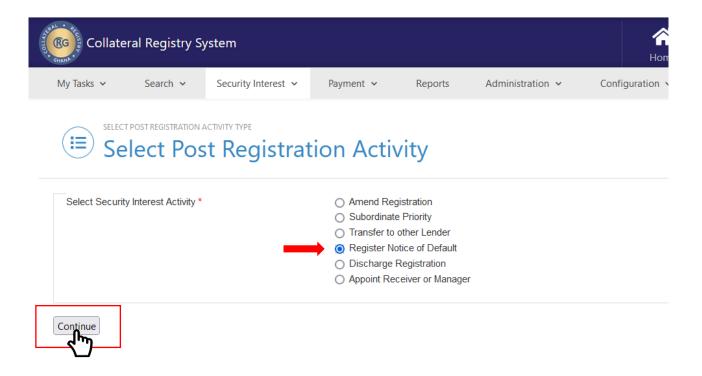

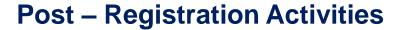

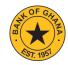

- Provide the required information.
- Next, click the **Register Notice of Default** button.

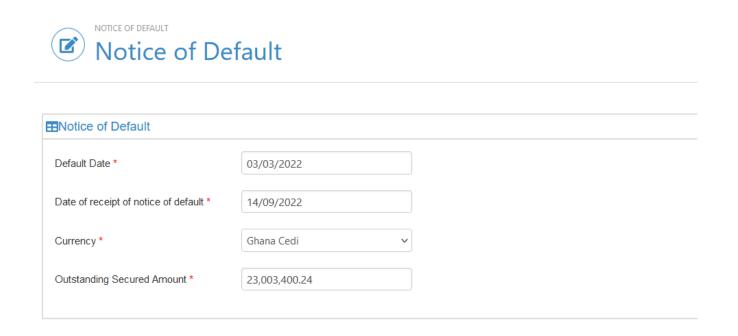

• After successfully registering the notice of default, a confirmation message will be displayed.

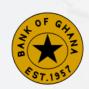

## Post Registration Activities How to Register a Discharge

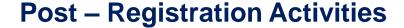

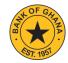

- Follow the steps under 'How to Select a Post Registration Activity' and select **Discharge Registration** from the list of options.
- Click the **Continue** button to display the **Discharge Registration page.**

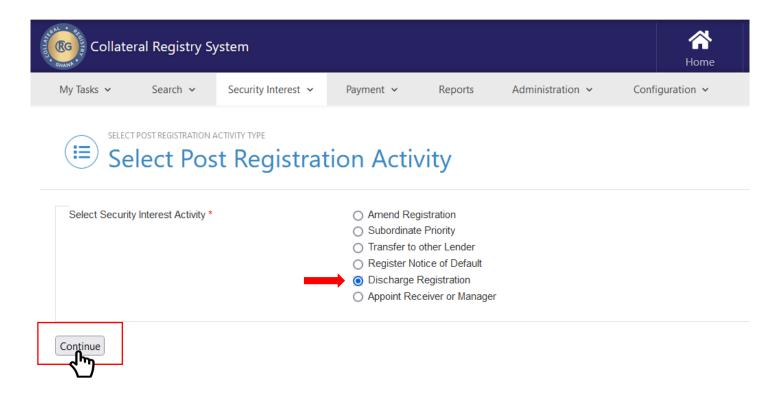

#### **Post – Registration Activities**

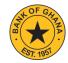

- Select the **Discharge type** and **Discharging reason(s)**.
- Next, click the **Register Discharge** button to discharge the registration.

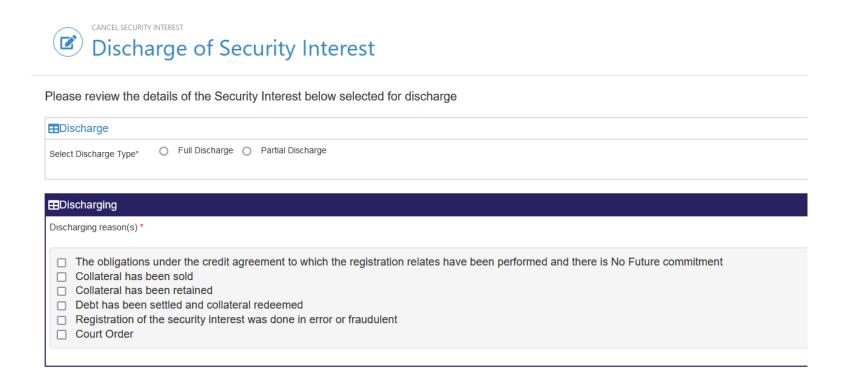

• After successfully registering the discharge, a confirmation message will be displayed.

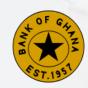

## **Post Registration Activities**

## How to Register a Receiver or Manager

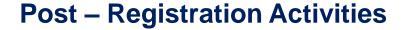

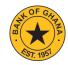

- Follow the steps under 'How to Select a Post Registration Activity' and select **Appoint Receiver or Manager** from the list of options.
- Click the **Continue** button to display the **Appoint Receiver or Manager page.**

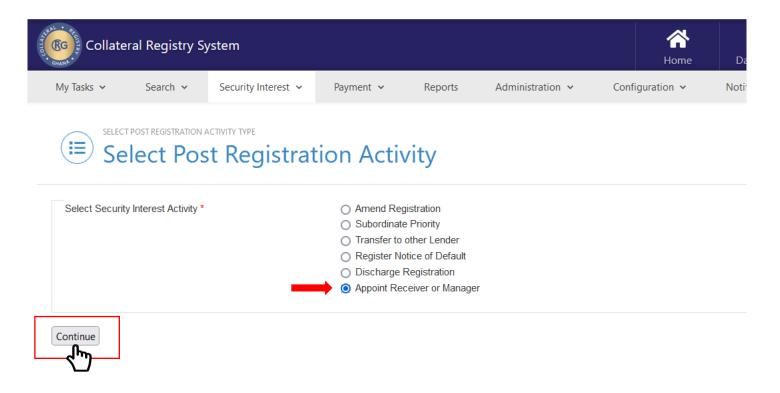

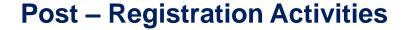

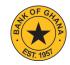

• Provide the required information in all the mandatory fields.

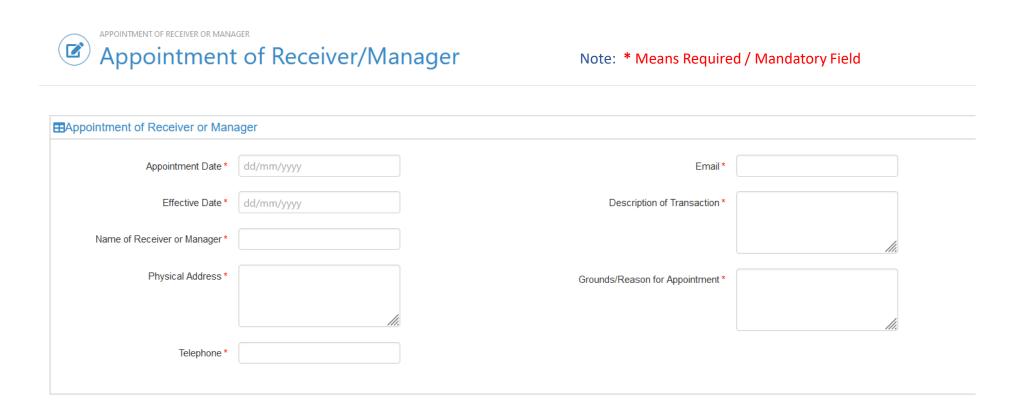

• After successfully appointing a receiver or manager, a confirmation message will be displayed as shown below.

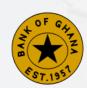

## **Post Registration Activities**

## How to Register a Realisation without Court Order

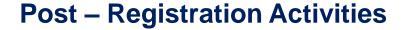

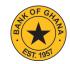

- Follow the steps under 'How to Select a Post Registration Activity' and select **Register Realisation without Court Order** from the list of options.
- Click the **Continue** button to display the **Register Realisation without Court Order page.**

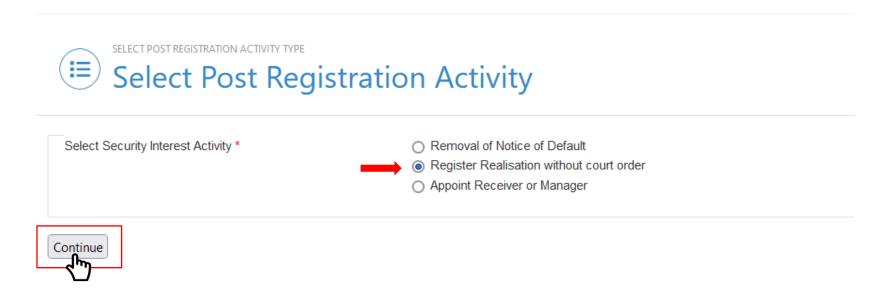

#### **Post – Registration Activities**

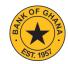

- Select the collateral to be realised and then upload relevant documents by clicking on **Add file**.
- Next, click the **Submit Realisation Request** button.

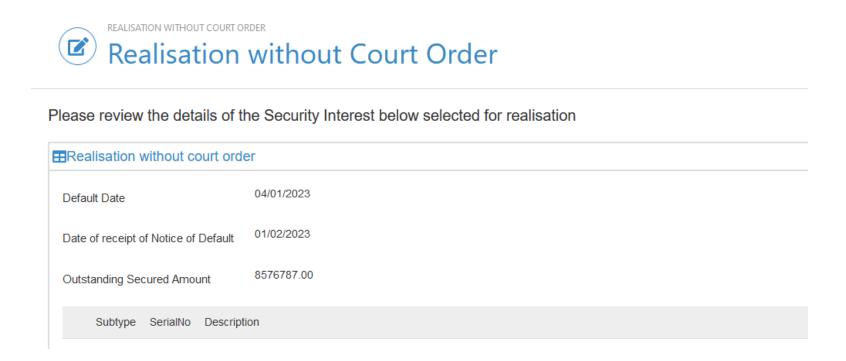

• After successfully submitting the **Realisation without Court Order** request, a confirmation message will be displayed.

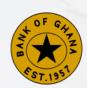

# How to Authorize a Registration and Other Post Registration Activities

PUBLIC

77

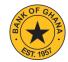

Visit <a href="https://www.collateralregistry.gov.gh">https://www.collateralregistry.gov.gh</a> and on the Home Page click "LOGIN".

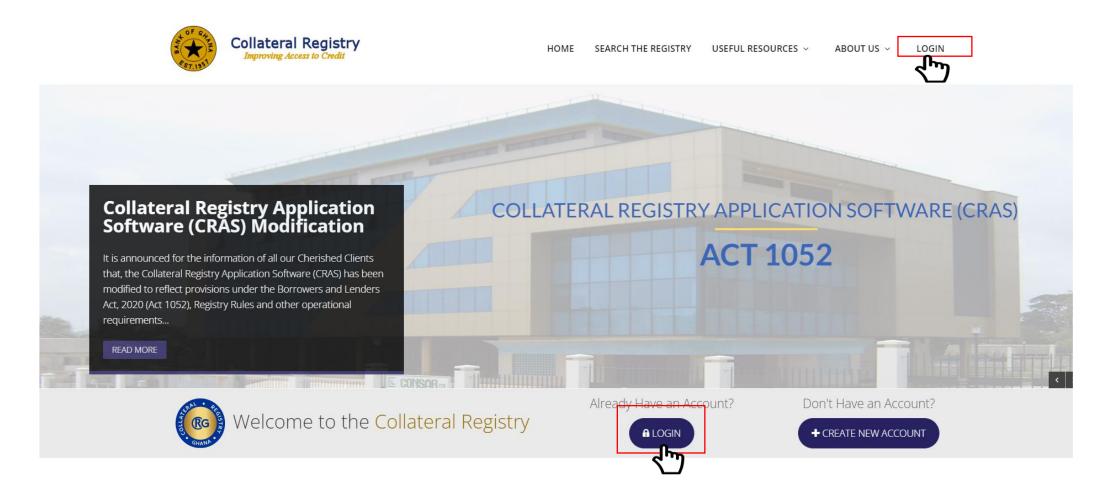

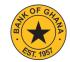

- On the **Login Page** enter your **Username** and **Password.**
- Next, click the **Log In** button.

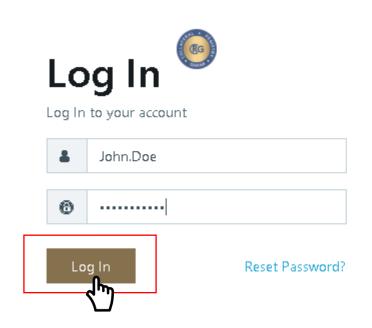

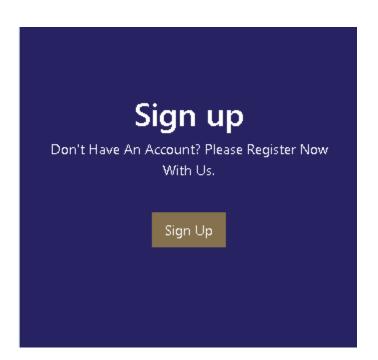

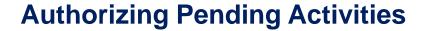

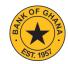

- Select My Task and click on My Pending Tasks to view all pending tasks.
- Next, click **Handle** to select the task you intend to review and authorize.

LIST OF ALL PENDING TASKS

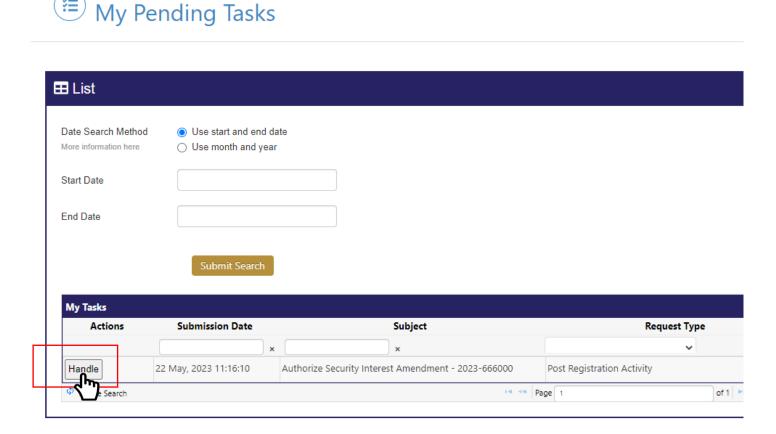

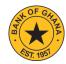

• Review and select the appropriate action.

| Details         | You are receiving this task because the user Akua C                  |
|-----------------|----------------------------------------------------------------------|
| Select Action * | <ul><li>Authorize</li><li>Deny</li><li>Resend to submitter</li></ul> |
| Add Comment     |                                                                      |
|                 | Submit                                                               |

• Click on **Submit** to complete the authorization process. After successfully submitting the request, a confirmation message will be displayed.

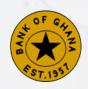

## **Contact Us**

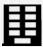

11th Floor, Cedi House, Accra

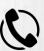

+233 0302 665252 Ext. 6143 / 6136

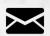

cr@bog.gov.gh